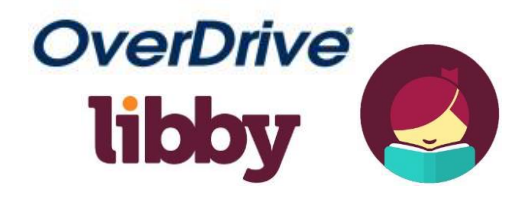

## **USE THE LIBBY APP TO CHECKOUT, READ OR LISTEN TO BOOKS ON A MOBILE DEVICE**

- **1. Download and Install the Libby app** from your devices app store:
	- For Apple devices (iPad & iPhone, etc.) go to **[Apple App](https://www.apple.com/ios/app-store/) Store**.
	- Android devices go to **[Google Play Store](https://play.google.com/store?utm_source=na_Med&utm_medium=hasem&utm_content=Mar0519&utm_campaign=Evergreen&pcampaignid=MKT-DR-na-us-1000189-Med-hasem-py-Evergreen-Mar0519-Text_Search_BKWS-id_100566_|EXA|ONSEM_kwid_43700023142507004&gclid=EAIaIQobChMI2Zf83-Ch5gIVTuDICh2mGgVTEAAYASAAEgJUO_D_BwE)** (Libby is NOT available for Kindle Fire; use Overdrive application).
- **2. Open the Libby app.** Answer the question **"Do you have a library card?"** Tap **'YES'** if you have a Guilford Library card.
- **3.** On the next screen tap **"Yes, Guess My Library."** The app should find Guilford Free Library. If it does not, click **"No, Keep Looking"** and choose **"Yes, Use My Location"** or **"No, I'll Search For a Library"** and type in Guilford's zip code **"06437."** Then select **LION: Libraries Online: Guilford Free Library.**

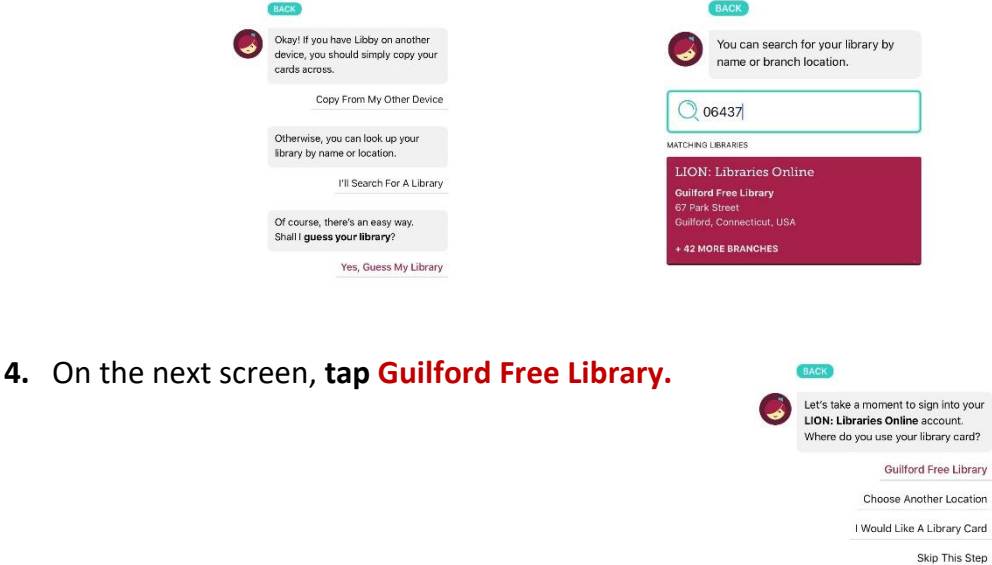

**5.** Enter your **library card number** in the box on the next screen and click "**Sign In**." On the next screen tap "**Next**."

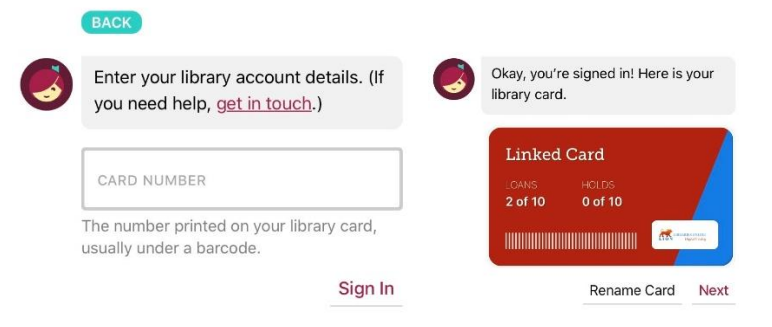

**6. Search or browse** for a title using the  $\sqrt{2}$  Search For A Book... **8** option at the top of the screen, or click **Explore >** to search for titles by category. Once you have found the eBook or Audiobook that you Would like tap **a EDITE ROOMS to check it out.** 

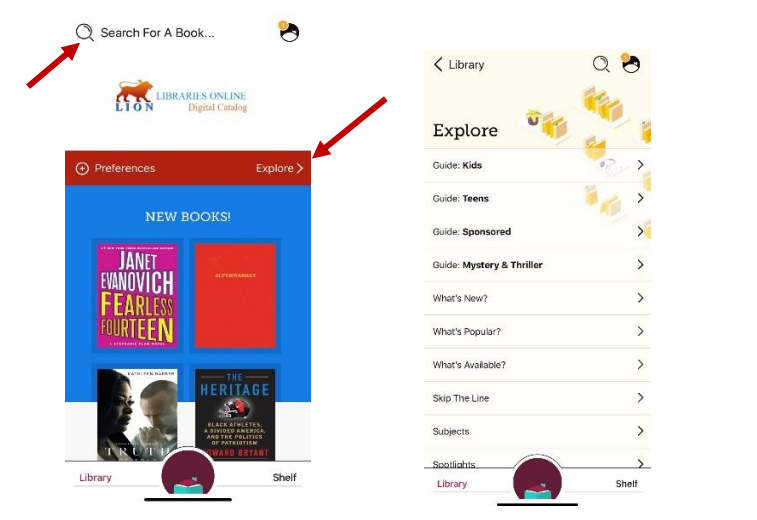

**7.** After tapping **Exercise 1** you will need to confirm your selection. Tap **Borrow!** again to complete checkout.

Note: If the item is unavailable tap *Place Hold.* You will be notified once it is available to borrow.

**8.** Next, go to **"Shelf"** to see the titles you borrowed.

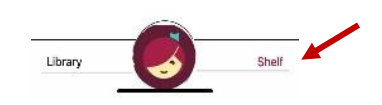

**9.** To open an eBook click *Read With…*next to the title. You can choose to read your eBook in the **Kindle** app or the **Libby** app. To listen to an Audiobook, tap **Open Audiobook.** 

(Note: Choosing **Kindle** will redirect you to Amazon.com. Sign in with Amazon ID and password and then click **Get Library Book.** The book will automatically transfer to the Kindle device linked to your Amazon account).

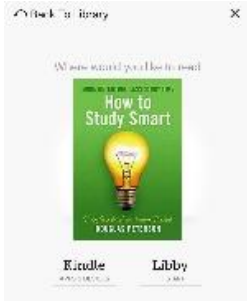

**10.** Return/Renew items by going to your **"Shelf"** and tap *Manage Loan*. **Items** 

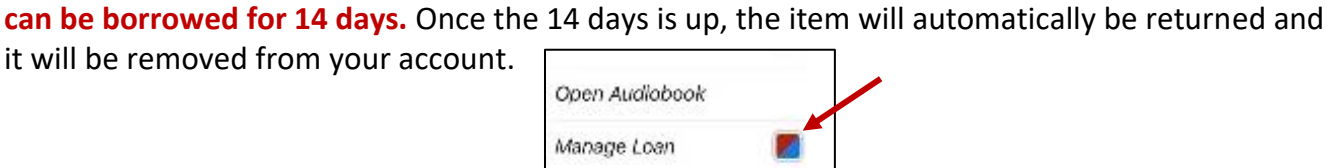

Note: To return the item before the 14 days tap "Return Title to Library." To extend the borrowing period tap "Renew Loan." The item will renew to your account if it is available to borrow.

Due In 14 Days